## *CEREADYWHEN*

# QuickStart Guide

How to use: Digital Accounts

October 2021 Version 1.0

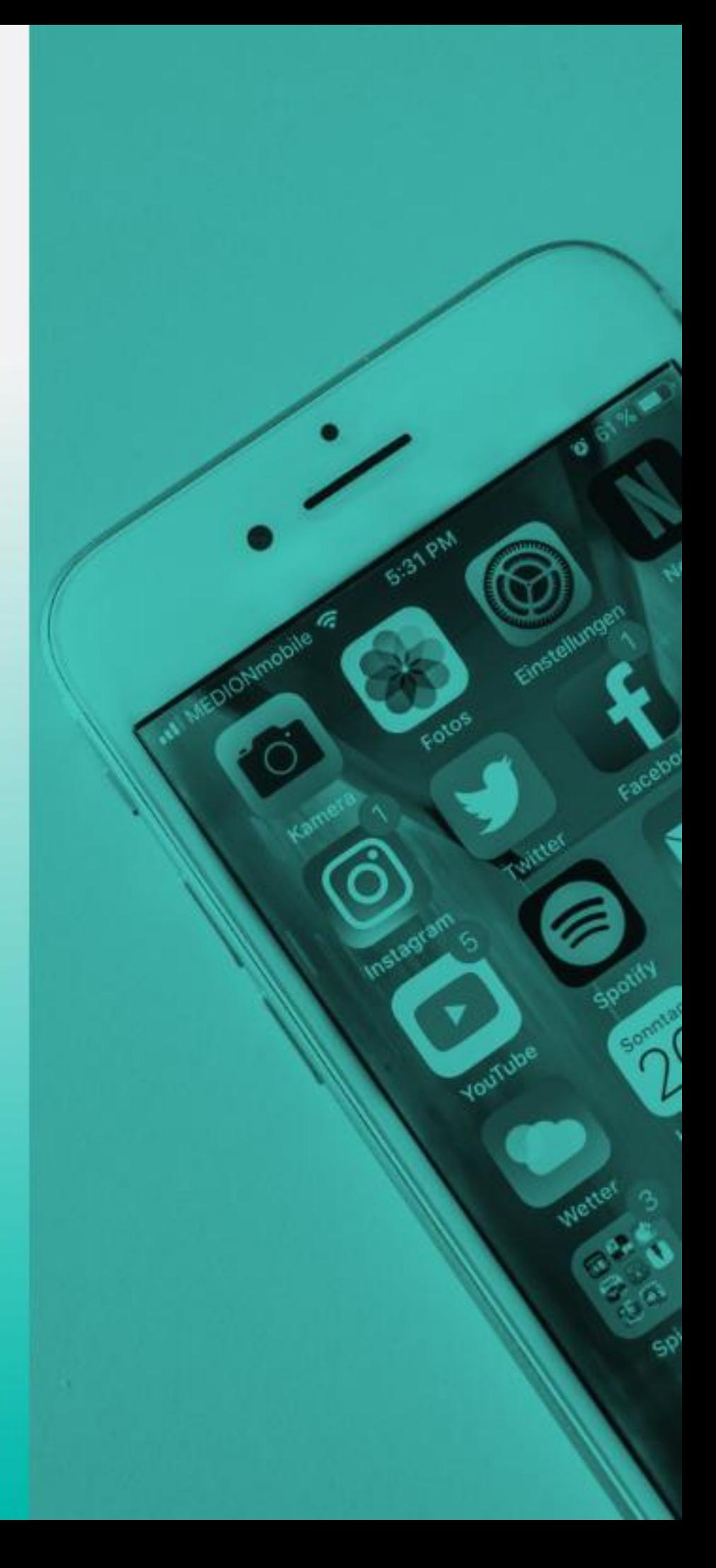

### **Table of Contents**

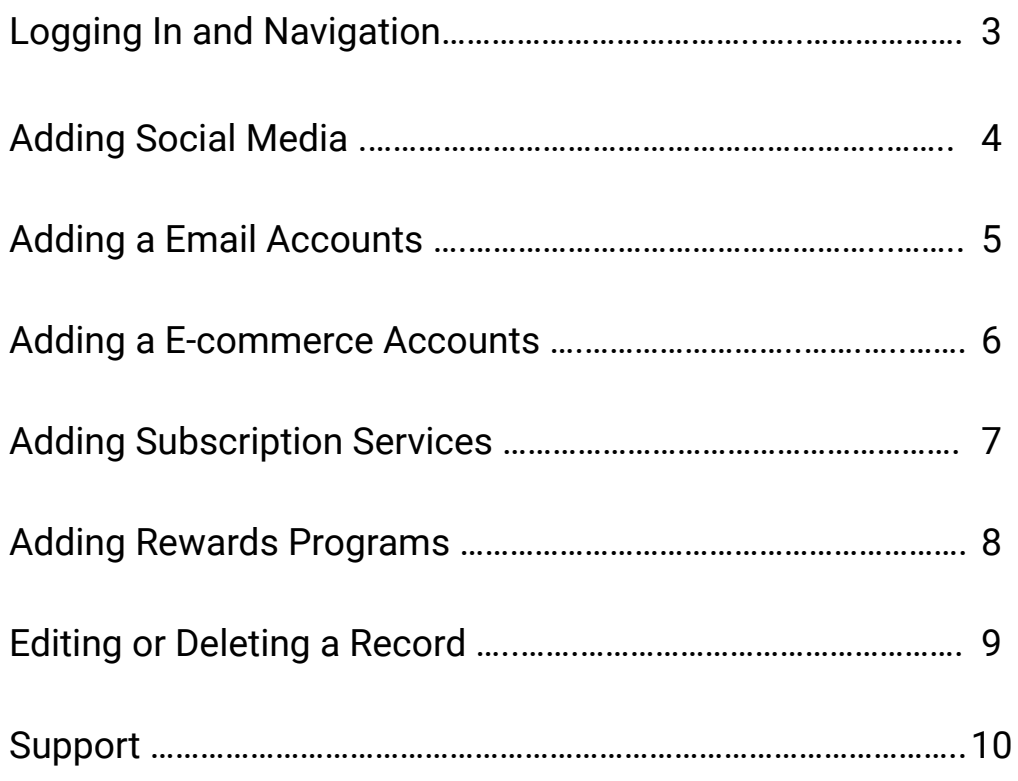

**CEREADY**WHEN

#### **Logging in and Navigation**

- 1. Login to the ReadyWhen application at: http://app.readywhen.ca
- 2. Click the **Start** button for the relevant area of your dashboard to open it.
- 3. Alternatively, expand the relevant area in the left side navigation by clicking the right pointing triangle.
- 4. From the expanded list, click on the area you would like to open.

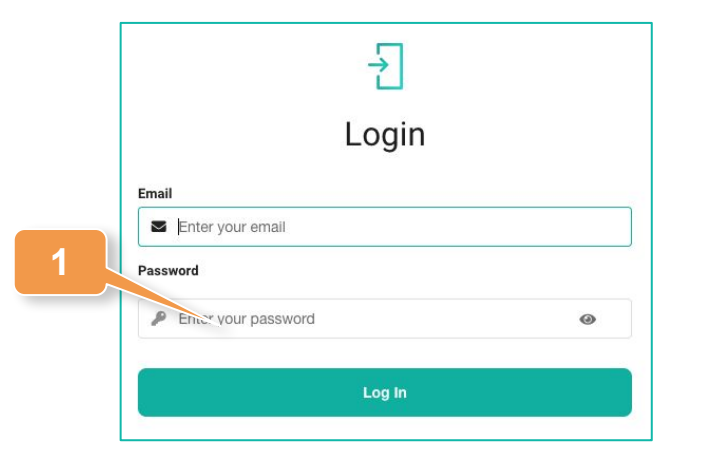

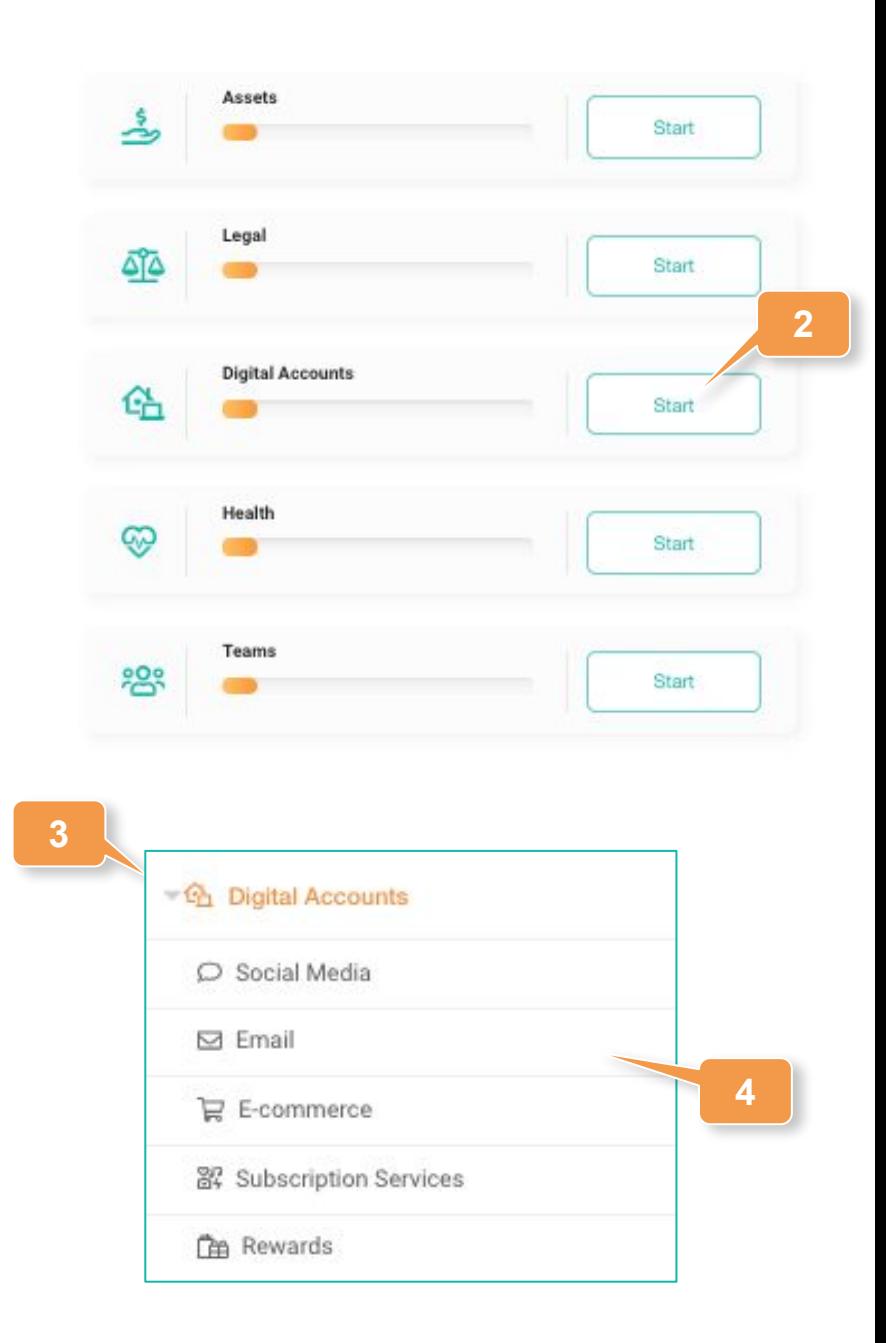

#### CBREADYWHEN

### **Adding Social Media**

- 1. Click on **Social Media** in the left hand navigation or **Add Social Media** from the Digital Accounts Overview page.
- 2. Click **Add Social Media**.
- 3. Choose the social media account being added from the drop down list.

**2**

**4**

- 4. Add the email address associated with this account.
- 5. Passwords may be stored in the Additional Notes field.
- 6. Click **Save** to complete the record.

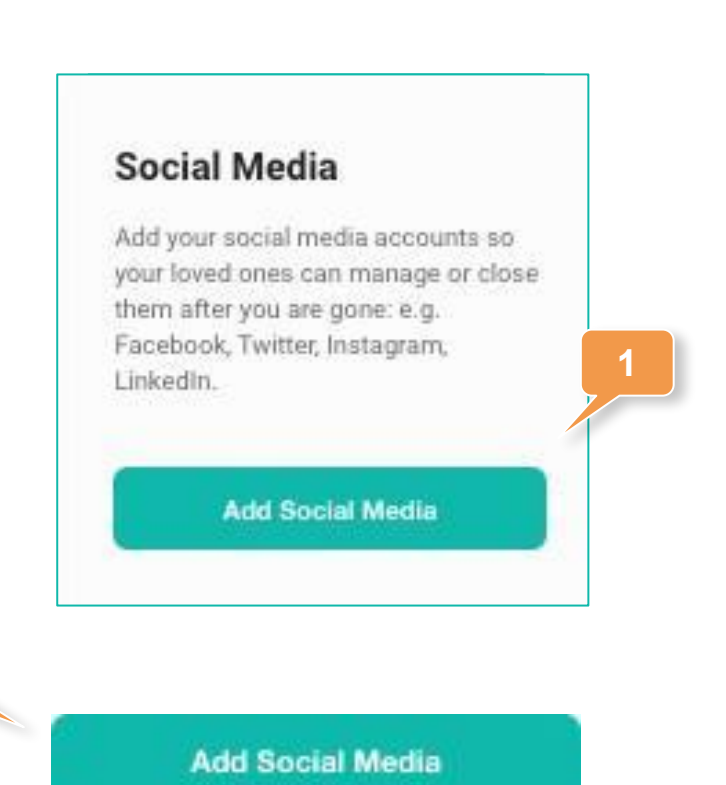

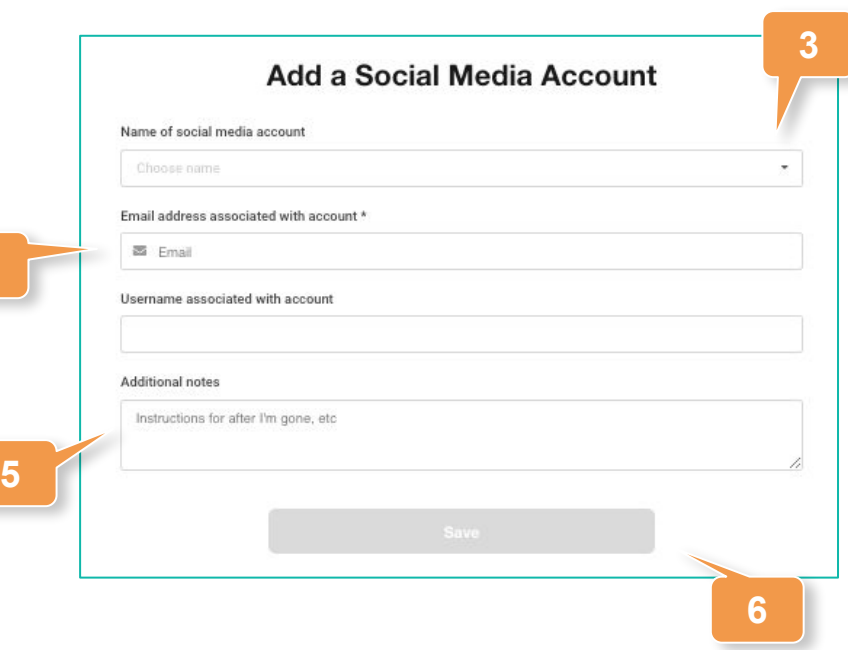

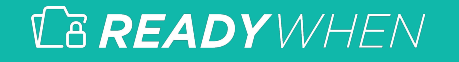

#### **Adding Email Accounts**

- 1. Click on **Email** in the left hand navigation or **Add Email** from the Digital Accounts Overview page.
- 2. Click **Add Email.**
- 3. Enter the email address associated with this account and how it is accessed.
- 4. Click **Save** to complete the record. **2**

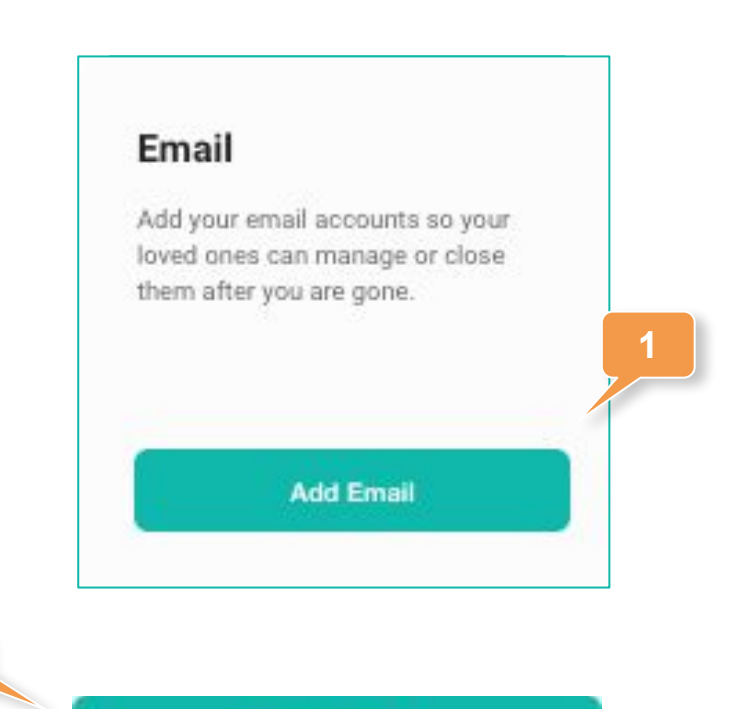

**Add Email** 

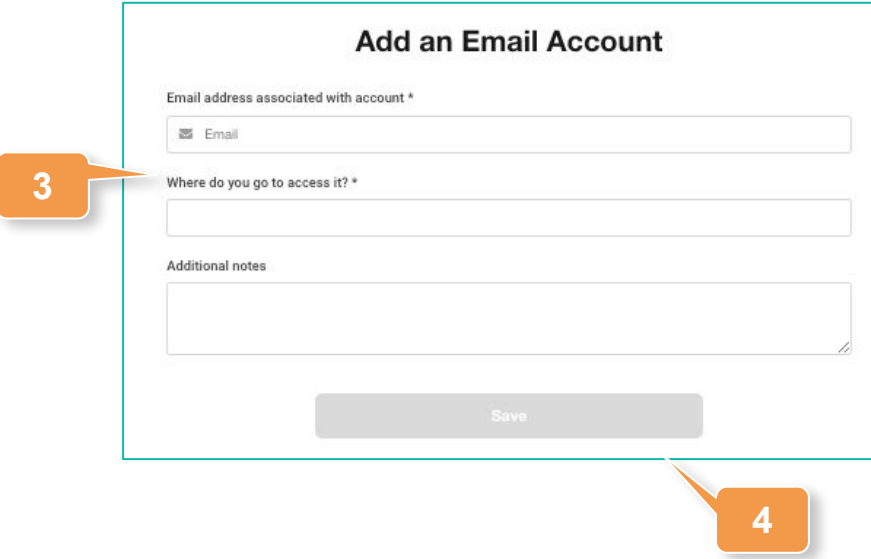

CBREADYWHEN

#### **Adding E-commerce Accounts**

**2**

- 1. Click on **E-commerce** in the left hand navigation or **Add E-commerce** from the Digital Accounts Overview page.
- 2. Click **Add E-commerce**.
- 3. Enter the website address of the accounts and the email associated with it.
- 4. Click **Save** to complete the record.

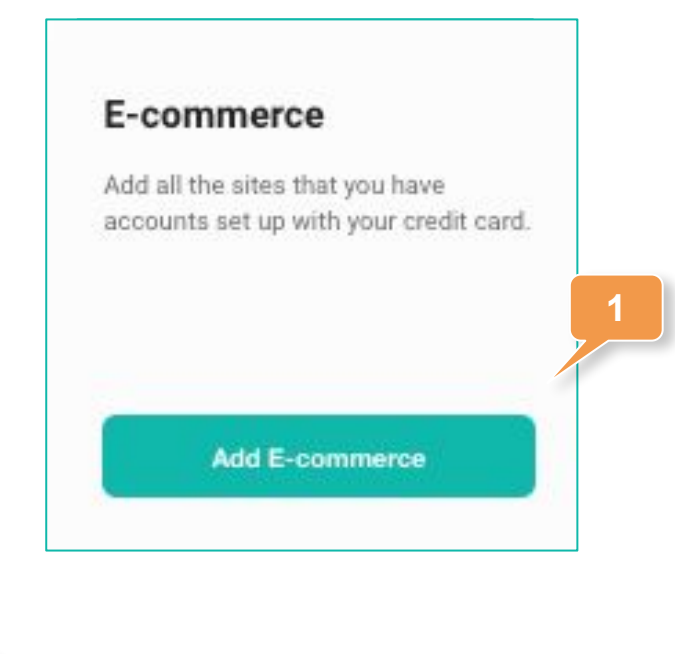

**Add E-commerce** 

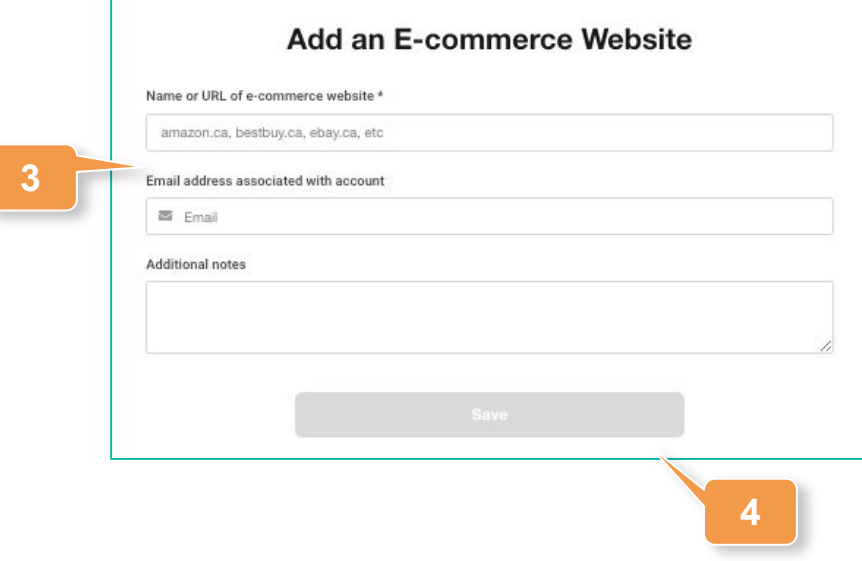

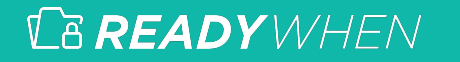

#### **Adding Subscription Services**

- 1. Click on **Subscription Services** in the left hand navigation or **Add Subscription Services** from the Digital Accounts Overview page.
- 2. Click **Add Subscription Services**.
- 3. Enter the name of the service and the email associated with the account.
- 4. Optionally, enter the last four digits of the credit card used for the service.
- 5. Click **Save** to complete the record.

**3**

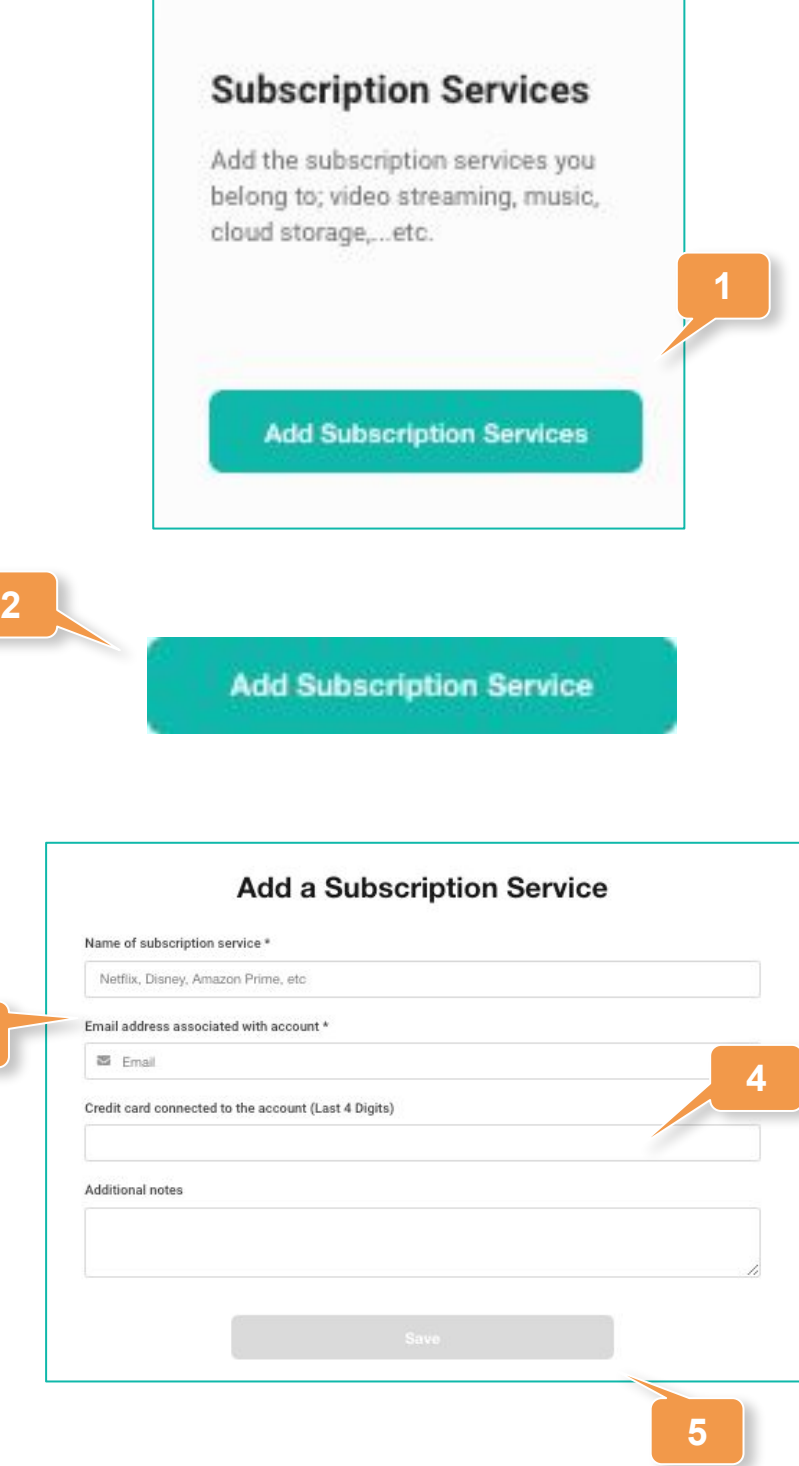

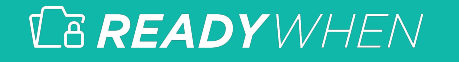

#### **Adding Rewards**

- 1. Click on **Rewards** in the left hand navigation or **Add Rewards** from the Digital Accounts Overview page.
- 2. Click **Add Rewards**.
- 3. Enter the name or web address of the rewards program and, optionally, a username used to access it.
- 4. Click **Save** to complete the record.

**2**

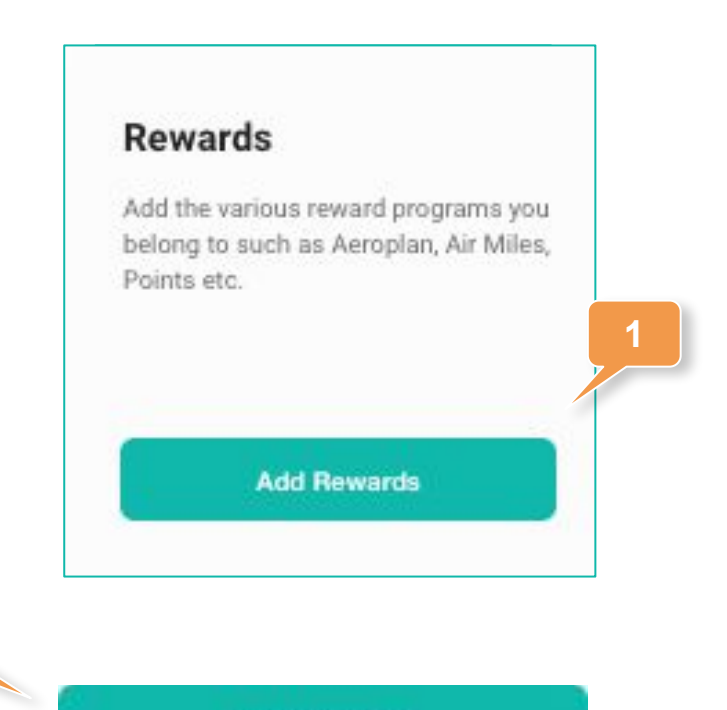

**Add Rewards** 

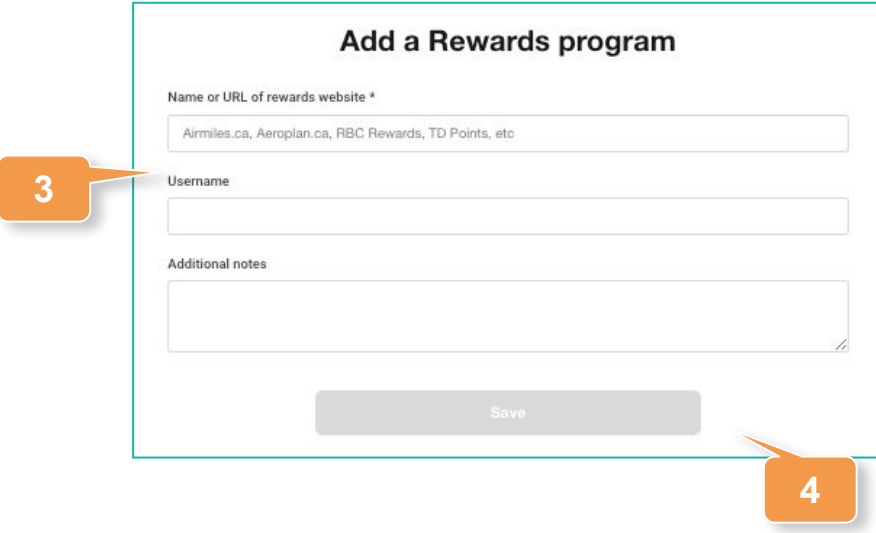

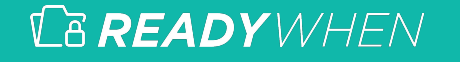

#### **Editing or Deleting an Asset**

1. Expand **Digital Accounts** in the left hand navigation and click on the relevant section, or click **Update** within the Digital Accounts Overview page.

#### **Editing**

- 1. Click the **Edit** icon in the top right corner of the added asset.
- 2. Make any required changes or updates.
- 3. Click **Save** to complete the record.

#### **Deleting**

- 2. Click the **Delete** icon in the top right corner of the added asset.
- 3. Click **Confirm** to remove the asset.

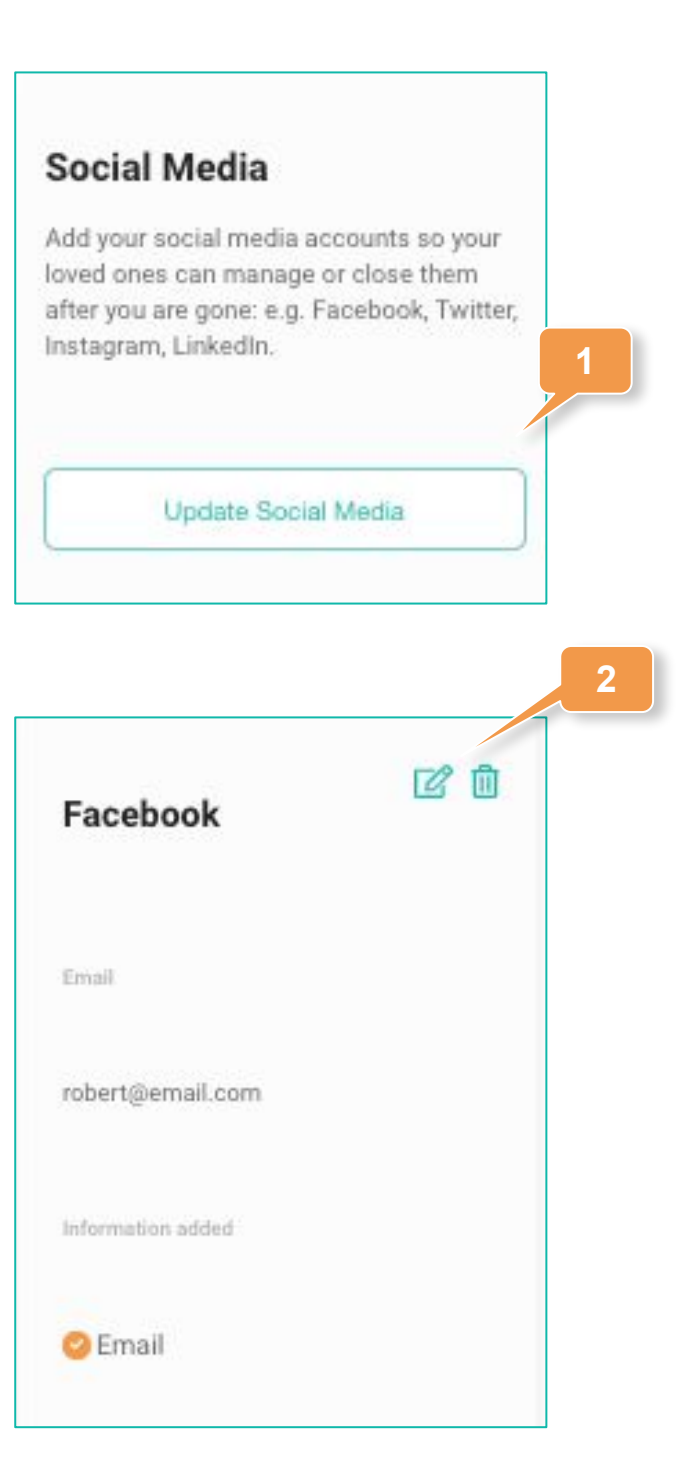

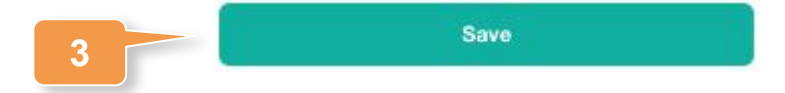

#### **Contact Support**

The ReadyWhen Support Team is available to assist if needed. Contact us at:

T: +1.855.908.5292

E: support@readywhen.ca

W: https://readywhen.com/support

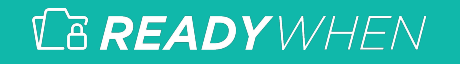